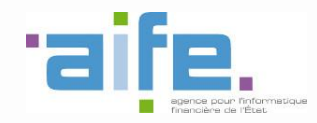

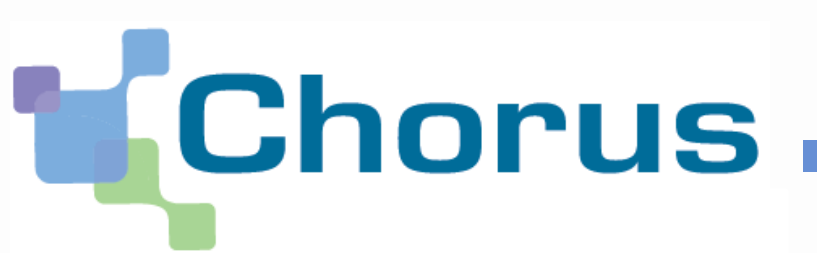

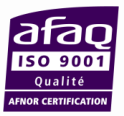

# **Chorus Pro**

## Fiche de raccordement (EDI et API)

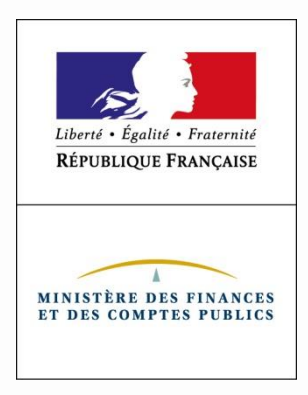

*Version V1.0 du 22 juin 2017*

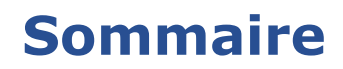

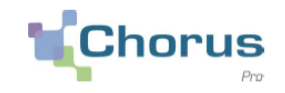

## **1. Introduction**

- **2. Périmètre et prérequis**
- **3. Gestion de raccordements**

Créer une fiche de raccordement EDI

Rechercher fiche EDI

Créer une fiche de raccordement API

Rechercher fiche API

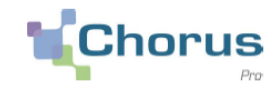

Pro

3

**Chorus Pro offre deux modes de raccordement aux structures émettrices et réceptrices de factures : Chorus** 

- $\checkmark$  EDI ( Electronic Data Interchange)
- $\checkmark$  API (Applicative Programing Interface)

**Ces services facilitent le dépôt, la récupération et le traitement des factures.** Leur activation nécessite d'effectuer un raccordement entre le système d'information financier de ces structures et Chorus Pro.

Un nouvel espace '**Raccordements EDI/API**' est mis à disposition sur le portail Chorus Pro, il permet de réaliser une demande de raccordement en **automatique** à Chorus Pro.

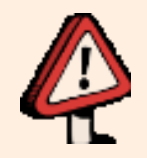

Toute la documentation technique liée au protocole de raccordement est disponible sur la **[Communauté](https://communaute-chorus-pro.finances.gouv.fr/) [Chorus](https://communaute-chorus-pro.finances.gouv.fr/) [Pro](https://communaute-chorus-pro.finances.gouv.fr/).**

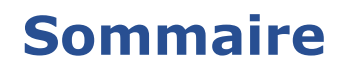

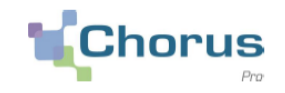

## **1. Introduction**

- **2. Périmètre et prérequis**
- **3. Gestion de raccordements**

Créer une fiche de raccordement EDI

Rechercher fiche EDI

Créer une fiche de raccordement API

Rechercher fiche API

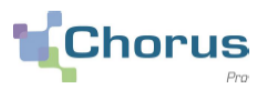

#### **Le raccordement à Chorus Pro s'effectue en deux temps :**

- Un raccordement à l'environnement de **qualification ;**
- Un raccordement à l'environnement de **production.**

<span id="page-4-0"></span>Le présent guide présente la démarche à effectuer pour **un raccordement à l'environnement de production**. Concernant l'environnement de qualification, merci de vous reporter au mode opératoire dédié à l'espace de qualification sur la Communauté Chorus Pro. La Communauté contient également des précisions sur l'ensemble du processus de raccordement.

**Toutes les structures émettrices ou réceptrices de factures peuvent demander un raccordement à Chorus Pro**, qu'il s'agisse de structures publiques ou privées.

6

**La création d'une fiche de raccordement nécessite :**

- **D'avoir pris connaissance de la documentation technique** (spécifications externes, autorités de certification, etc.) ;
- **De disposer d'un certificat valide** ;
- **De disposer de toutes les informations techniques de paramétrage** (protocole de raccordement, adresse IP…).

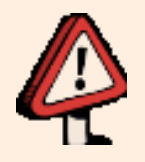

Une demande de raccordement nécessite une expertise technique, c'est pourquoi elle doit être réalisée en partenariat avec des équipes disposant de ces expertises. Tous les prérequis techniques sont détaillés sur la **[Communauté](https://communaute-chorus-pro.finances.gouv.fr/) [Chorus](https://communaute-chorus-pro.finances.gouv.fr/) [Pro](https://communaute-chorus-pro.finances.gouv.fr/)**.

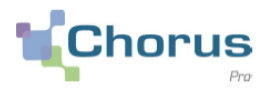

Pour les structures raccordées en API, la création d'un utilisateur technique est également un prérequis.

Les modalités de création et de rattachement d'un utilisateur technique sont détaillées dans le guide « **Activités du gestionnaire** » disponible sur la communauté Chorus Pro.

**OU** 

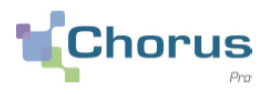

8

Pour demander un raccordement à **Chorus Pro en production** :

La structure doit avoir été raccordée en qualification ;

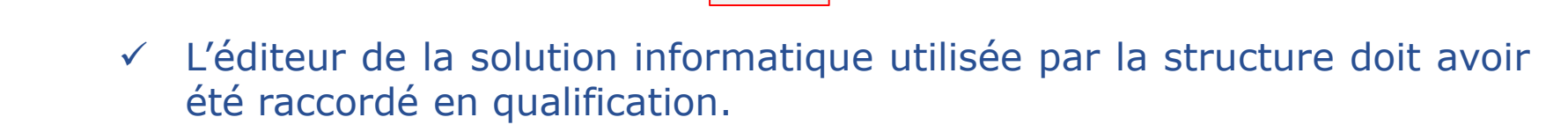

Les structures utilisant un tiers de télétransmission n'ont aucune demande de raccordement à effectuer.

**Les structures souhaitant se raccorder en mode API doivent créer un utilisateur technique, directement à partir de la solution Chorus Pro.** La création d'un utilisateur technique est détaillée dans le guide « **Activité du gestionnaire** » (rubrique Utilisation de Chorus Pro).

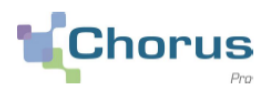

## **Pour accéder à Chorus Pro et créer une fiche de raccordement, il faut :**

- $\checkmark$  Disposer d'un compte utilisateur
- $\checkmark$  Disposer d'une fiche structure

## **Le gestionnaire principal ou secondaire de la structure doit avoir :**

- $\checkmark$  Paramétré l'Espace raccordement EDI et API structure
- $\checkmark$  Rattaché au moins un utilisateur à cet espace

## **Si vous n'êtes pas gestionnaire principal ou secondaire de la structure, il est possible de :**

- Demander le rattachement à une structure
- Demander l'abonnement à l'Espace raccordements EDI et API

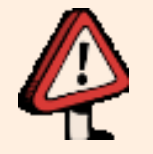

Toutes ces manipulations sont présentées dans les guides utilisateurs disponibles sur la **[Communauté](https://communaute-chorus-pro.finances.gouv.fr/) [Chorus](https://communaute-chorus-pro.finances.gouv.fr/) [Pro](https://communaute-chorus-pro.finances.gouv.fr/)**.

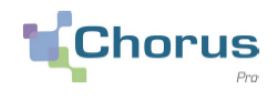

L'utilisation de la fonctionnalité **Espace de raccordement** est très ponctuelle, et ses fonctionnalités sont très spécifiques. Nous préconisons donc de limiter fortement le nombre de personnes habilitées sur cet espace.

Il est par exemple possible de limiter cet accès à un gestionnaire (principal ou secondaire), et à utilisateur (qui peut avoir un profil plus technique).

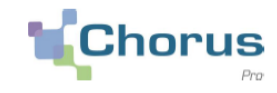

Pour utiliser l'Espace raccordements EDI et API sur une structure, le gestionnaire principal ou secondaire active cet espace à partir de l'onglet « **Activités du gestionnaire** ».

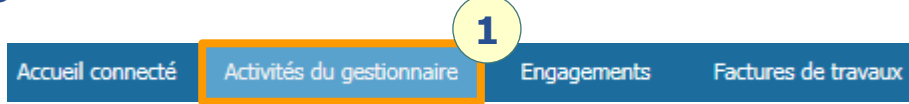

Identifier la structure pour laquelle l'espace raccordement doit être ajouté, puis cliquer sur A .

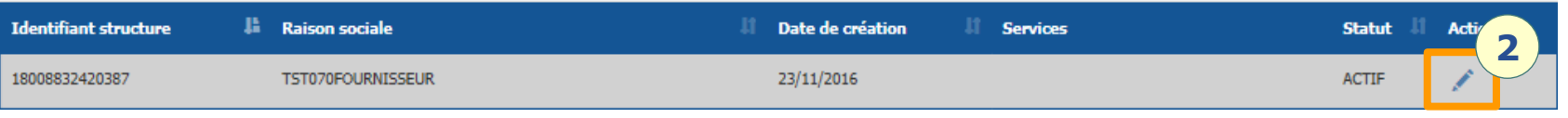

## Dans le bloc « **Espaces** », sélectionner **HAjouter des espaces**

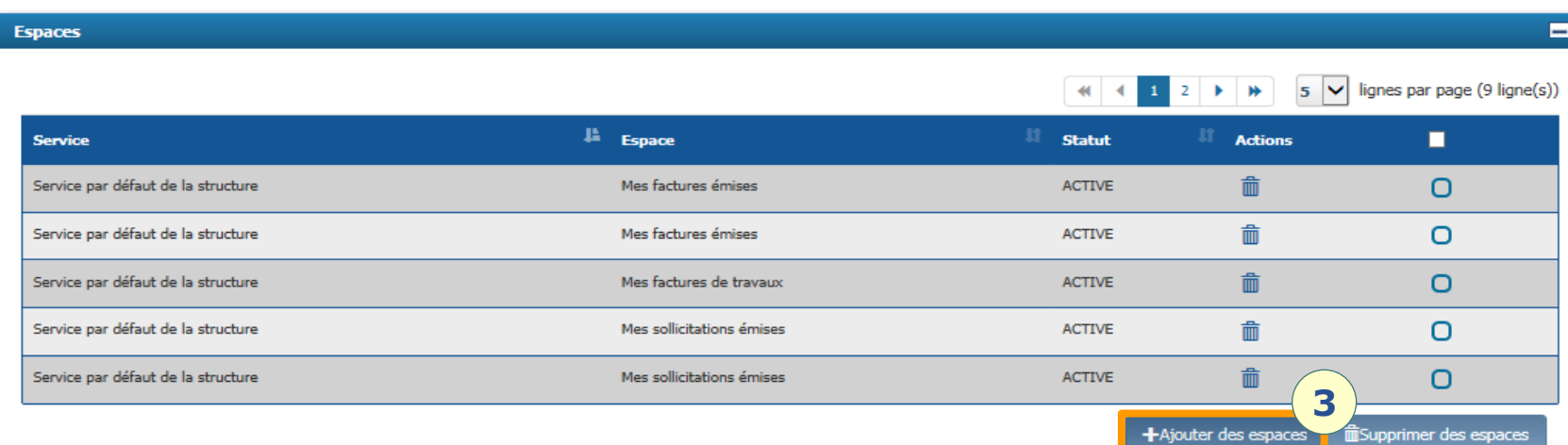

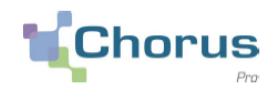

Sélectionner les droits d'accès à l'Espace raccordement EDI et API en « **Consultation** » ou en « **Modification** ».

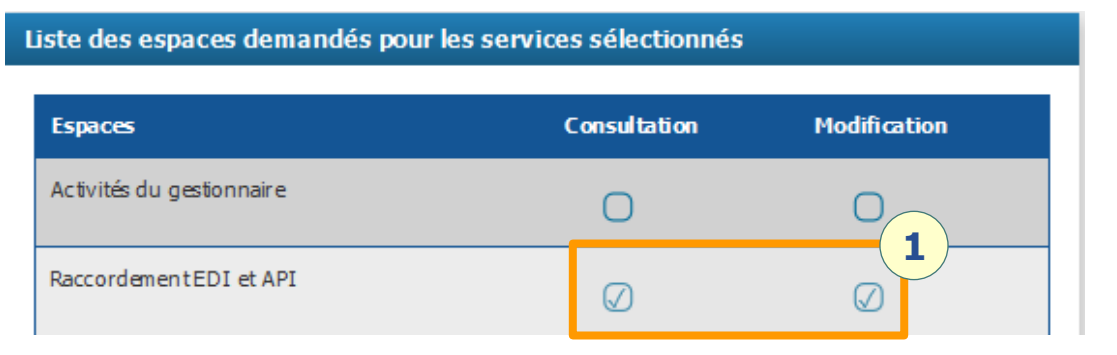

Valider la saisie à l'aide du bouton « **Valider** » en bas de page.

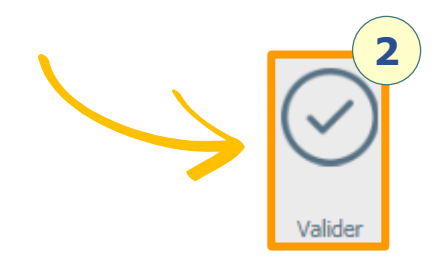

L'Espace raccordement EDI et API est actif, et devient visible dans le bandeau supérieur de Chorus Pro pour le(s) gestionnaire(s) de la structure après une reconnexion de l'utilisateur.

**3**

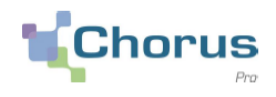

Suite à l'activation de l'Espace raccordement, les utilisateurs de la structure doivent y être rattachés. Le rattachement d'un utilisateur à un espace se fait en deux temps :

#### **1. L'utilisateur effectue une demande de rattachement**

**2. La demande de rattachement est validée par un gestionnaire**

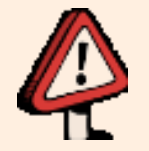

Pour en savoir plus sur le rattachement des utilisateurs à une structure, veuillez-vous reporter au guide utilisateur « Activités du gestionnaire » disponible sur la **[Communauté](https://communaute-chorus-pro.finances.gouv.fr/) [Chorus](https://communaute-chorus-pro.finances.gouv.fr/) [Pro.](https://communaute-chorus-pro.finances.gouv.fr/)**

Pour effectuer une demande de rattachement, les utilisateurs sélectionnent l'onglet « **Mon compte** » dans le bandeau supérieur.

**2**

Mon Compte

**1**

#### L'utilisateur clique sur **de la pouter un abonnement** dans le bloc « Mes abonnements **aux espaces** ».

L'utilisateur sélectionne la structure concernée par sa demande, et sélectionne « **Raccordement EDI et API** » dans le champ « **Espace** ».

En fonction des droits demandés, les champs « **Consultation** » et/ou « **Modification** » sont sélectionnés.

La demande est soumise en cliquant sur « **Valider** ».

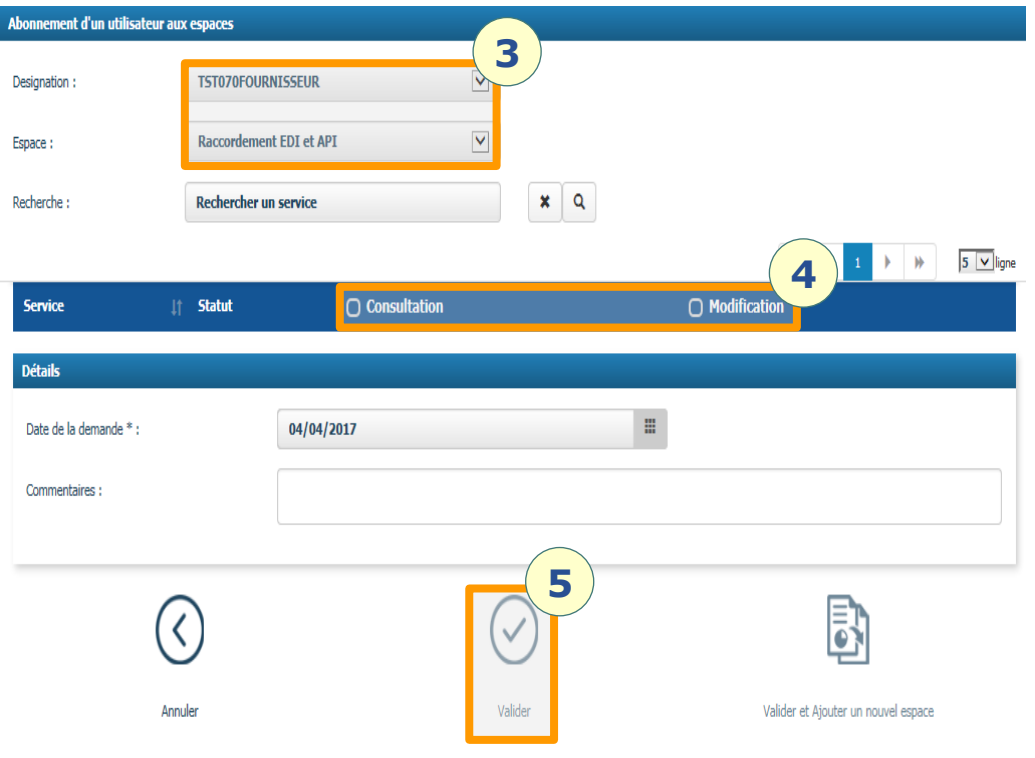

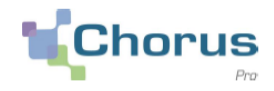

Après création de la demande de rattachement, un gestionnaire de la structure peut la valider à partir de l'onglet « **Activités du gestionnaire** » du bandeau supérieur.

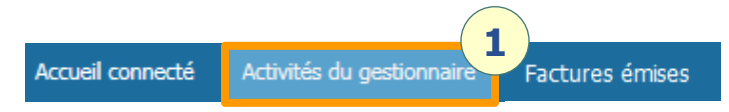

Le gestionnaire sélectionne les demandes de rattachements à valider à l'aide du bouton  $\odot$ , puis valide le rattachement en cliquant sur  $\ddot{\bullet}$ 

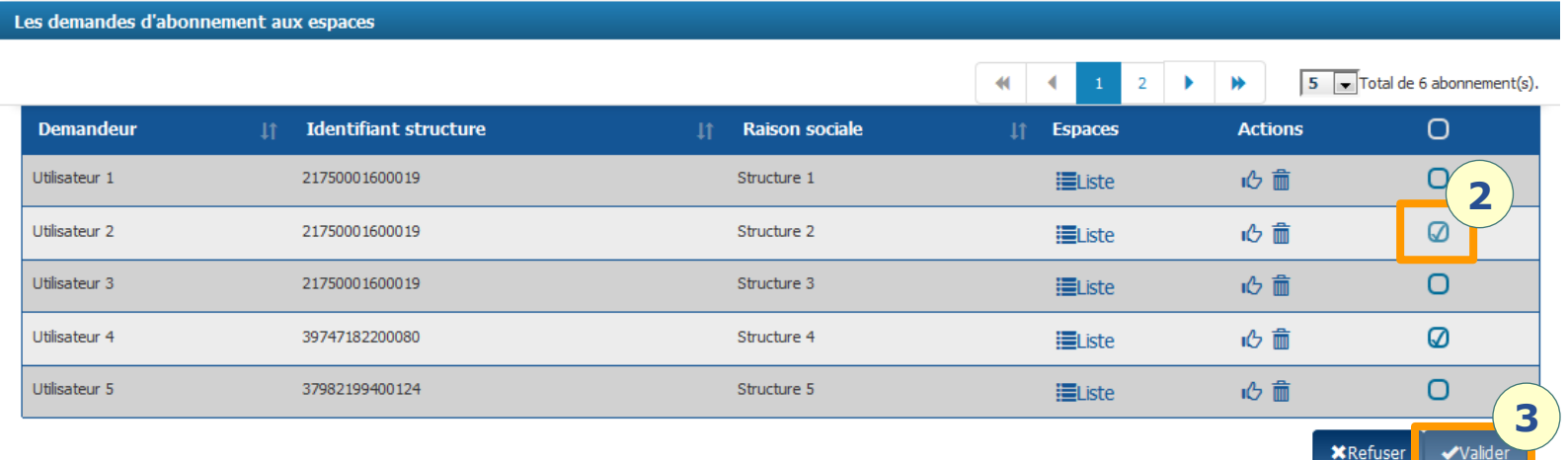

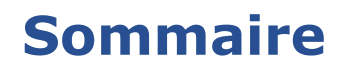

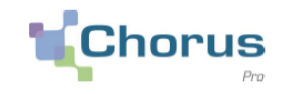

## **1. Introduction**

- **2. Périmètre et prérequis**
- **3. Gestion de raccordements**

Créer une fiche de raccordement EDI

Rechercher fiche EDI

Créer une fiche de raccordement API

Rechercher fiche API

## **3 – Gestion de raccordements Accès à l'espace raccordements**

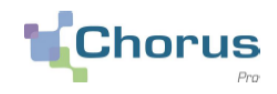

17

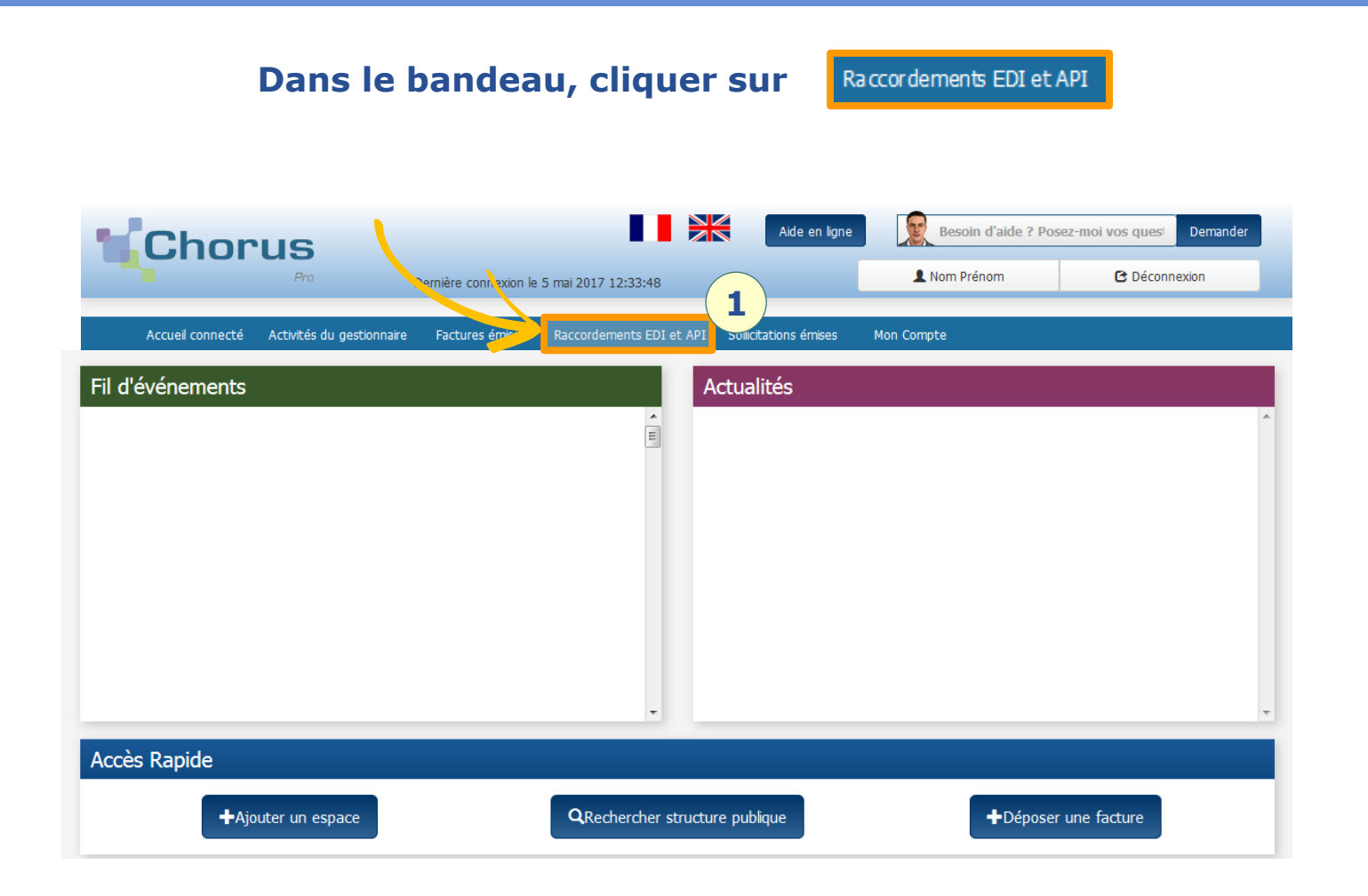

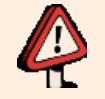

Si le lien vers l'Espace raccordements n'est pas visible, veuillez vérifier le paramétrage de votre compte et de la structure, en vous référant aux [prérequis](#page-4-0).

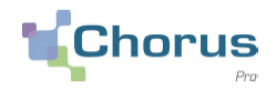

Cliquer sur l'onglet « **Raccordement EDI et API** » permet d'accéder à la liste aux onglet actifs pour cette fonctionnalité, par défaut l'onglet affiché est « **Accueil** ».

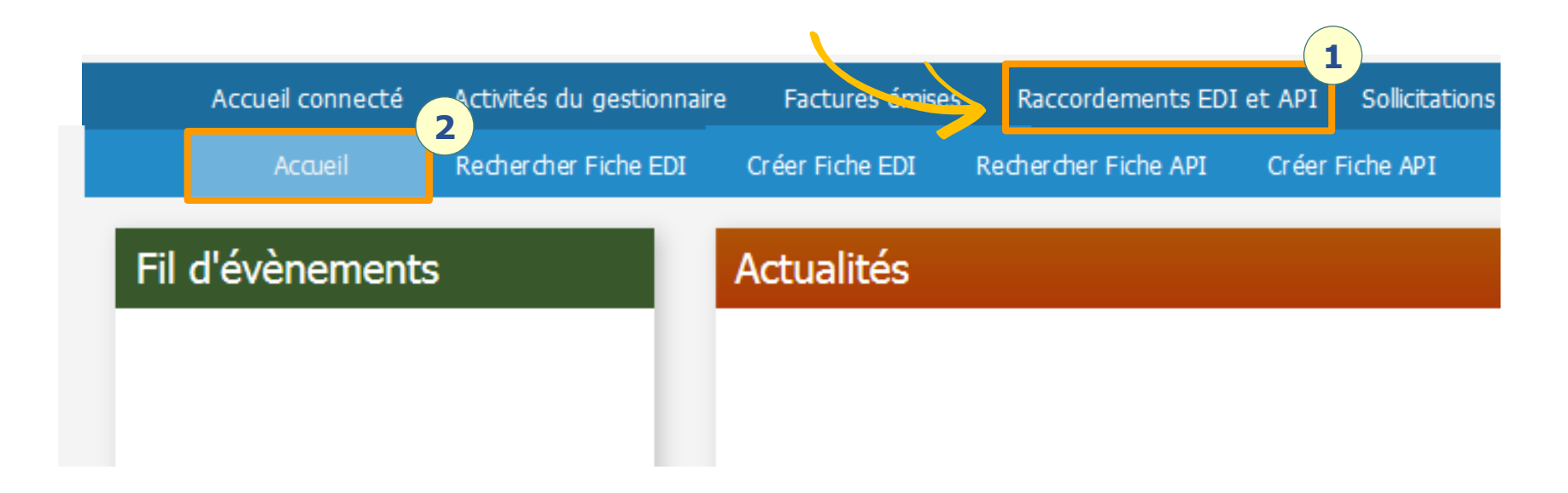

## **3 – Gestion de raccordements Créer fiche EDI**

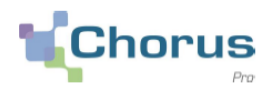

19

Sélectionner « **Créer Fiche EDI** » pour accéder à la création d'une fiche de raccordement EDI.

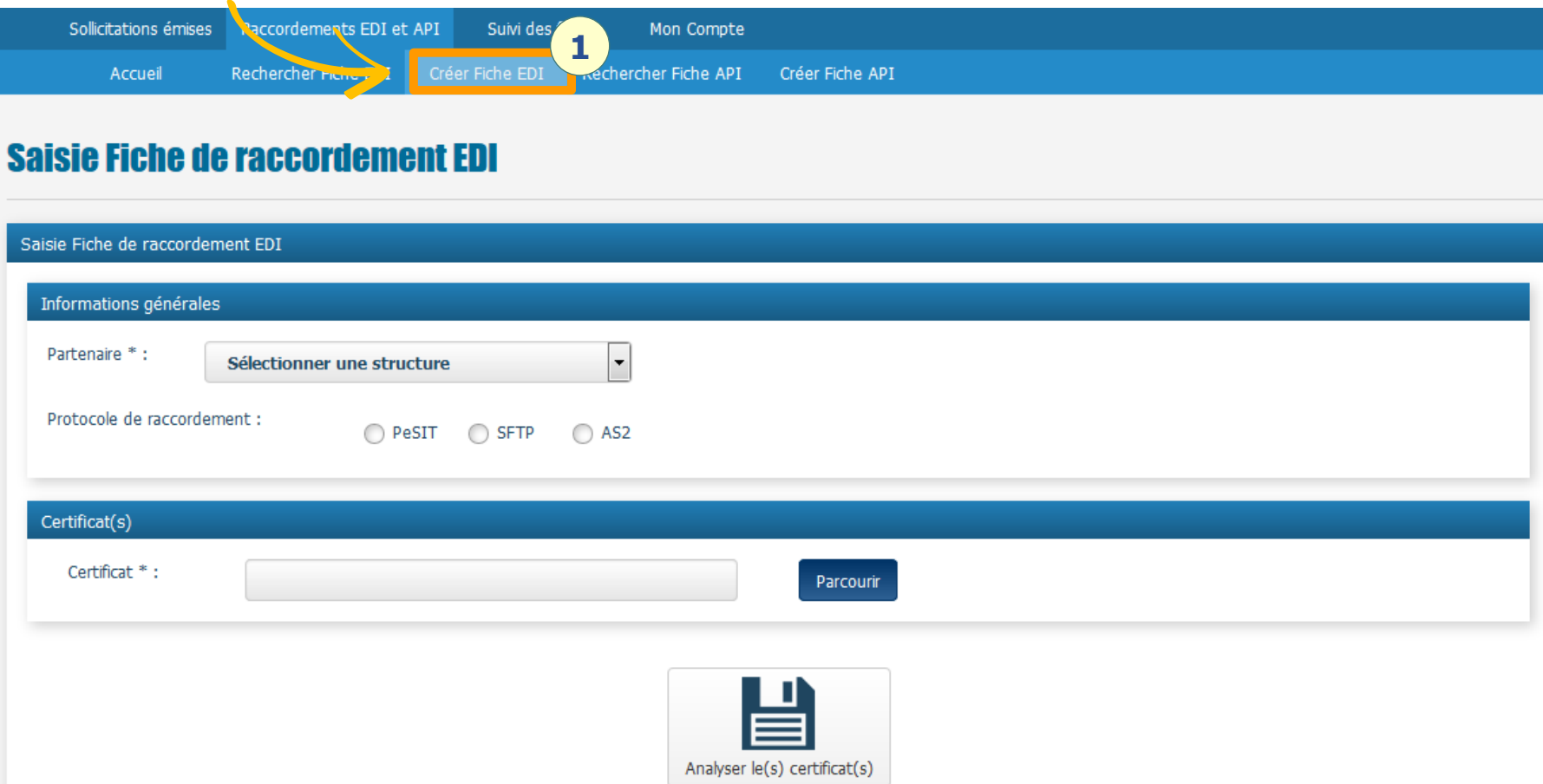

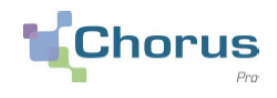

Lors de la création de la fiche de raccordement, il est nécessaire de fournir un certificat valide répondant aux exigences techniques d'un raccordement à Chorus Pro. Ces exigences sont détaillées dans le document « **Certificat** » disponible sur la communauté Chorus Pro.

#### **Type de certificat** :

- $\checkmark$  Client et serveur pour les raccordements EDI PesIt et EDI AS2 ;
- $\checkmark$  Client pour les raccordements EDI, SFTP et API.

**Liste des fournisseurs** : Un lien dans le document « Certificat » renvoie vers la liste des fournisseurs de certificats (liste LSTI).

**Format du certificat** : Les certificats doivent être transmis au format pkcs 7 avec l'ensemble de la chaîne de certification.

## **3 – Gestion de raccordements Créer fiche EDI**

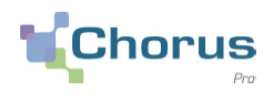

21

Sélectionner la structure pour laquelle la fiche de raccordement est générée grâce au champ « **Partenaire** », puis confirmer le « **Protocole de raccordement** » à utiliser.

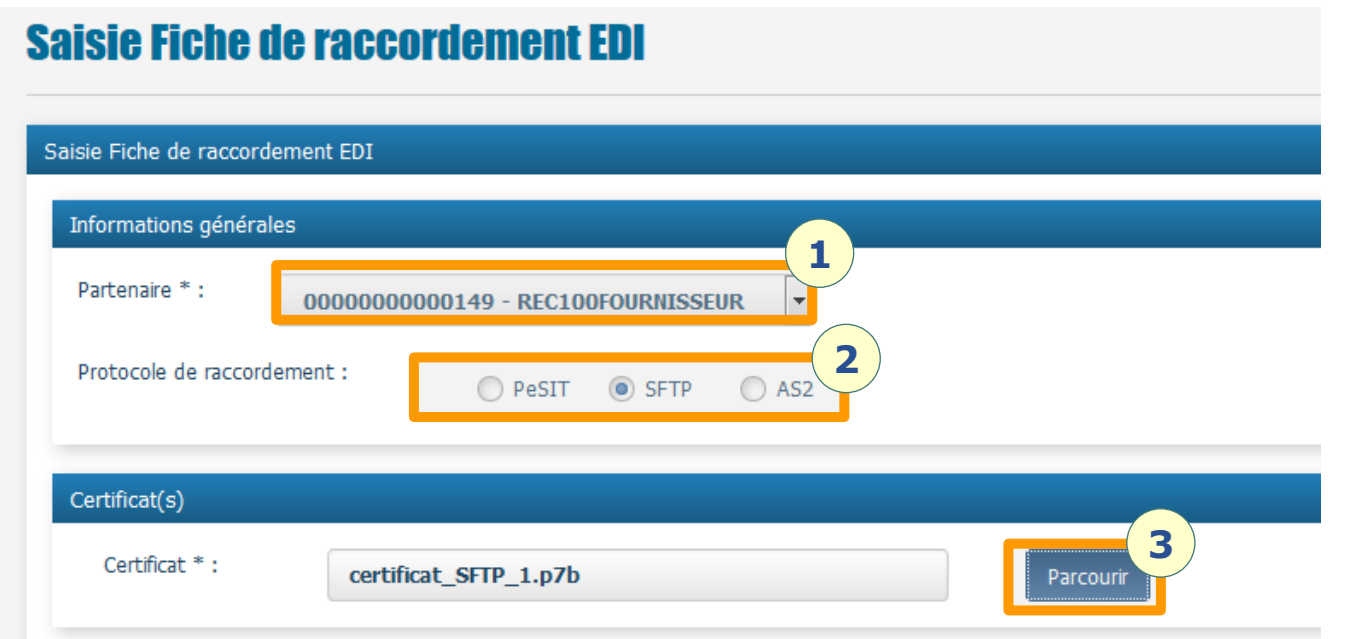

A l'aide du bouton « **Parcourir** », télécharger le ou les certificats depuis votre poste (en fonction du protocole de raccordement sélectionné, le nombre de certificats peut varier).

Valider votre saisie à l'aide du bouton

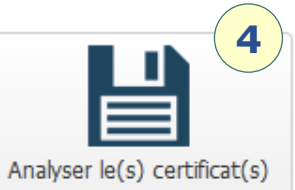

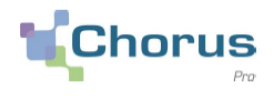

Les protocoles de raccordements utilisables en EDI sur Chorus Pro sont :

- **PeSIT** Protocole Echanges Système Interbancaire Télécompensation
- **SFTP** Secure File Transfer Protocol
- **AS2** Applicability Statement 2

Les protocoles de raccordement et leur mode de fonctionnement sont détaillés sur la communauté dans le dossier « Spécifications externes » (document « Solution portail Dossier spécifications Externes », Chap. 9 dédié aux protocoles de raccordement).

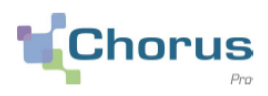

## **Informations générales** : Confirmer la période de validité du raccordement.

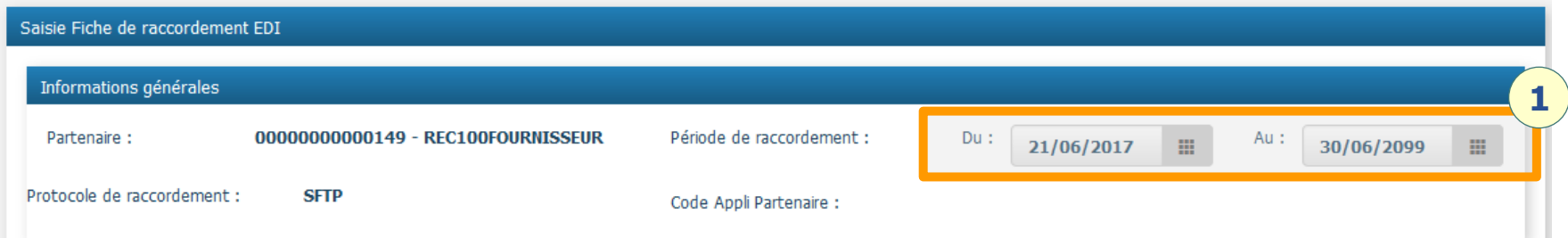

## **Certificat(s)**: Vérifier les données du certificat téléchargé.

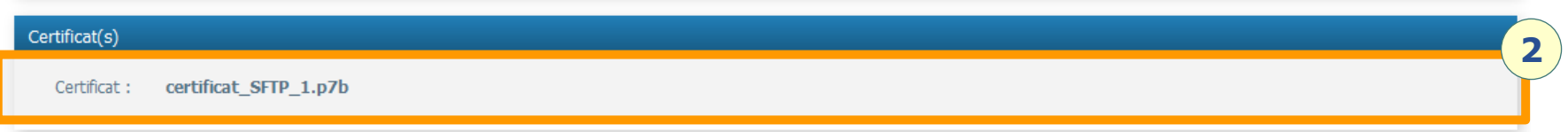

**Contacts techniques** : Renseigner les informations de contact de la personne chargée de la réalisation technique du raccordement. En cas de besoin, le support Chorus PRO pourra contacter la personne.

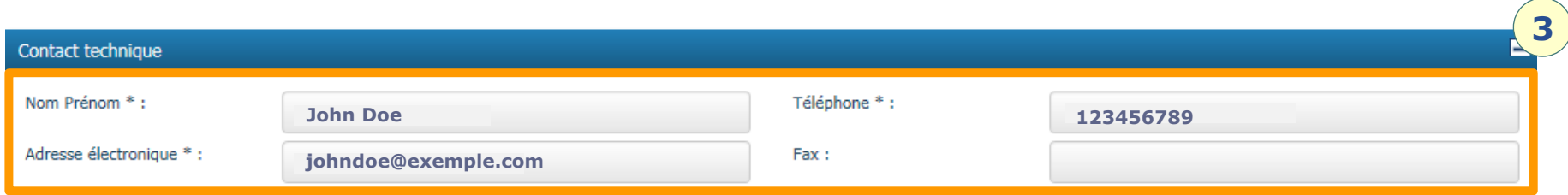

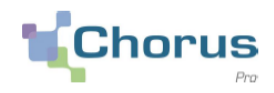

**Caractéristiques réseaux** : Prendre connaissance des informations de paramétrage du réseau à utiliser et le cas échéant, les compléter.

## Exemple en SFTP :

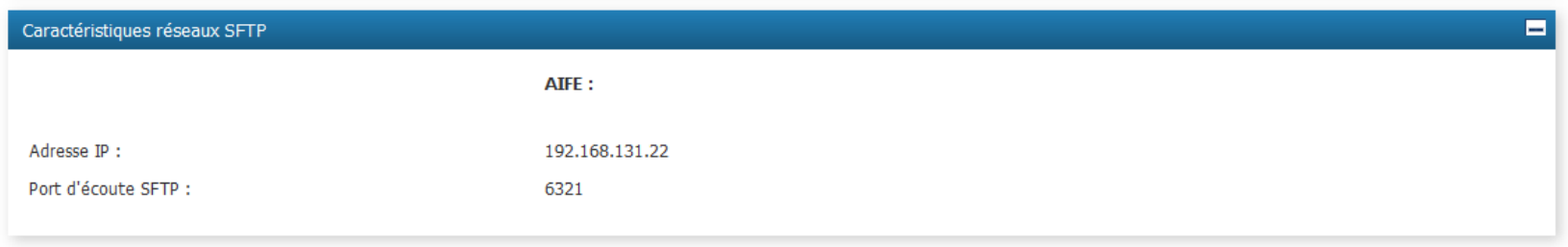

#### Exemple en AS2 (les éléments du champ **Partenaire** sont à compléter) :

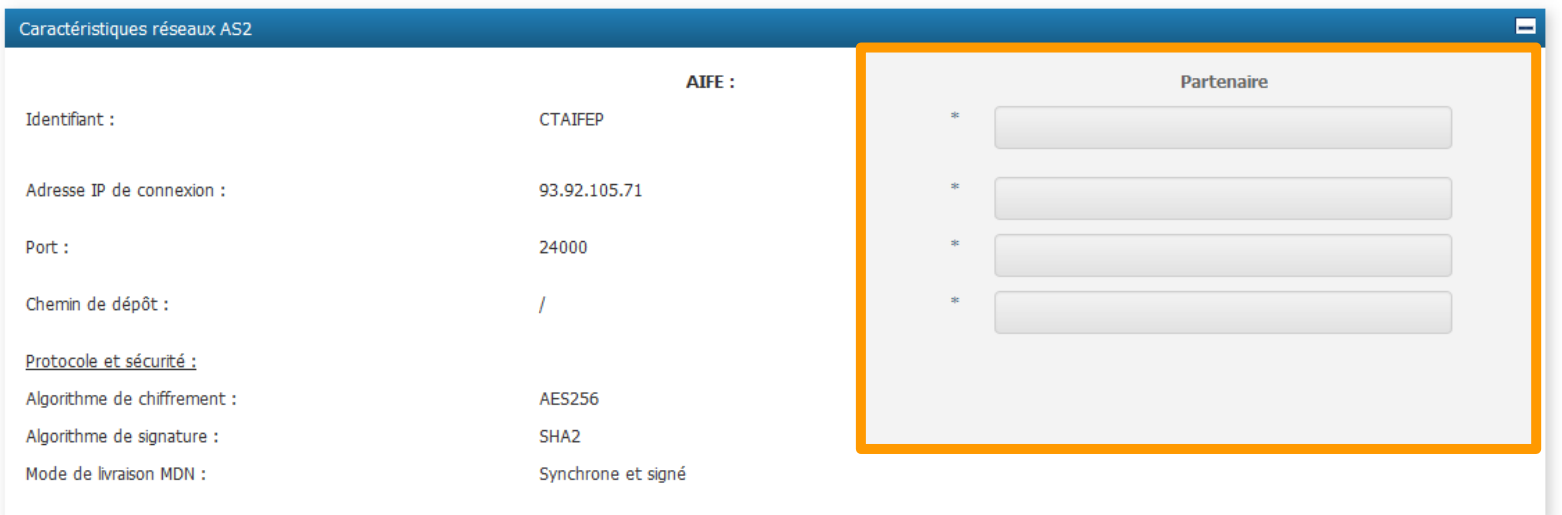

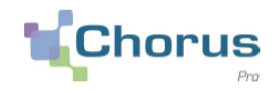

**Codes interfaces** : L'écran suivant offre la possibilité de sélectionner les flux EDI pour lesquels un raccordement sera à réaliser.

Les flux disponibles en mode EDI sont détaillés dans le tableau ci-dessous. Certains choix de flux ne sont pas proposés pour les raccordements en production (en vert infra) dans la mesure où ils ne concernent pas directement les entités qui se raccordent :

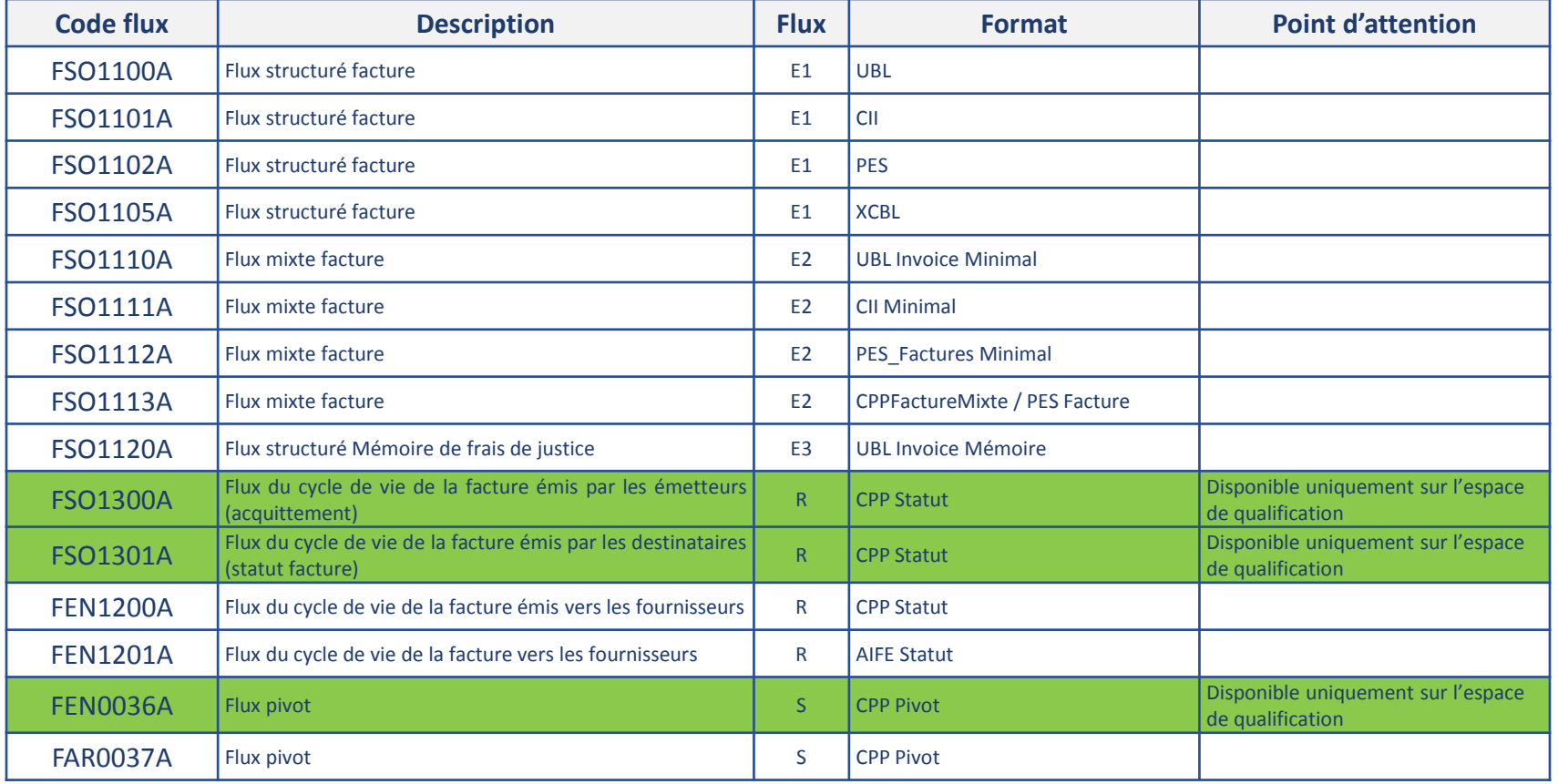

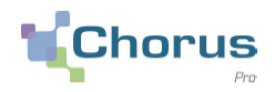

**Codes interfaces** : Pour chaque code interface, confirmer les modes de traitement à mettre en œuvre :

- $\checkmark$  **Pas de raccordement**  $\to$  Pas de raccordement pour le flux
- **Complète** Raccordement pour le flux, une erreur sur l'une des pièces d'un flux entrant, entraine le rejet de l'intégralité du flux (*1 facture en erreur sur un lot de 100 factures entraine le rejet de toutes les factures*)
- $\checkmark$  **Partielle**  $\to$  Raccordement pour le flux, une erreur sur l'une des pièces d'un flux entrant, n'entraine pas le rejet de l'ensemble du flux (*1 facture en erreur sur un lot de 100 factures, interdit l'intégration de la facture en erreur, mais ne bloque pas l'intégration des 99 autres pièces*).

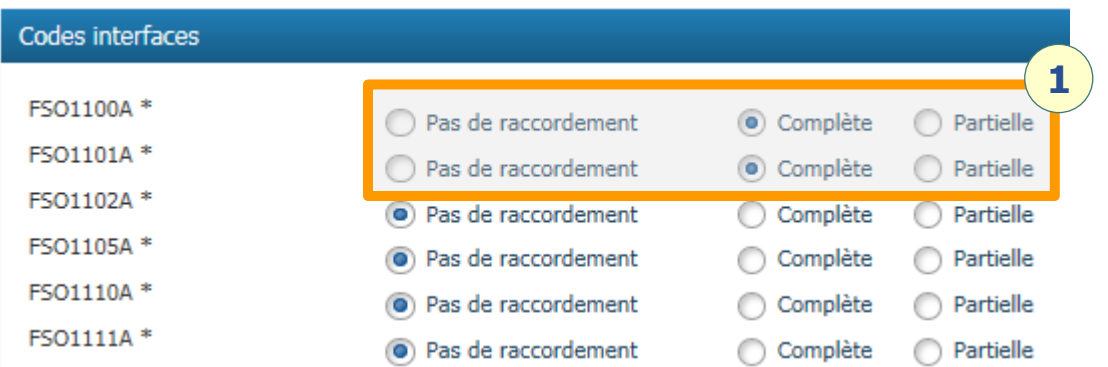

## **3 – Gestion de raccordements Créer fiche EDI**

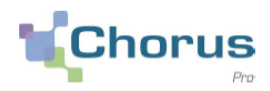

27

**Commentaires** : Le champ « Commentaires » offre la possibilité de contextualiser votre fiche de raccordement.

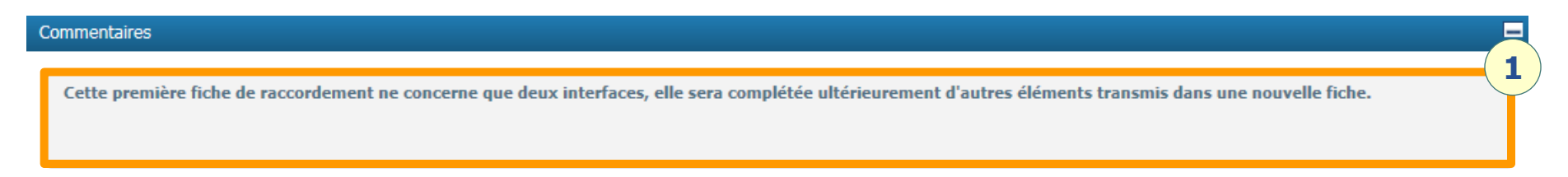

**Soumission** : Cliquer sur « **Soumettre** » pour envoyer le formulaire. Le bouton « **Enregistrer** » permet de conserver le formulaire en mode brouillon sans le transmettre pour traitement.

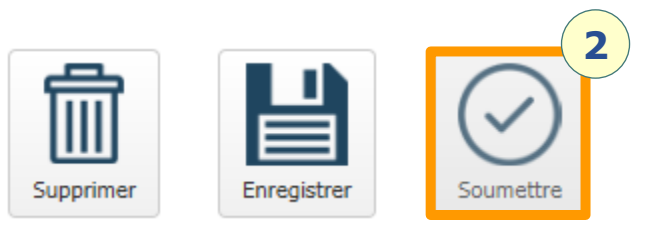

**Envoi** : Sélectionner « Confirmer et envoyer » pour transmettre la fiche de raccordement.

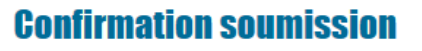

← Annuler

**3**

✔Confirmer et envoy

Confirmez-vous l'envoi ?

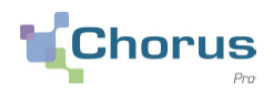

## Cliquer sur l'onglet « **Rechercher Fiche EDI** » dans le bandeau supérieur.

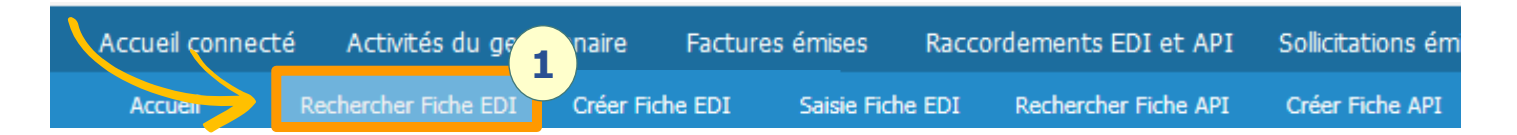

Renseigner un « **Critère de recherche** » parmi ceux disponibles (ex : Partenaire).

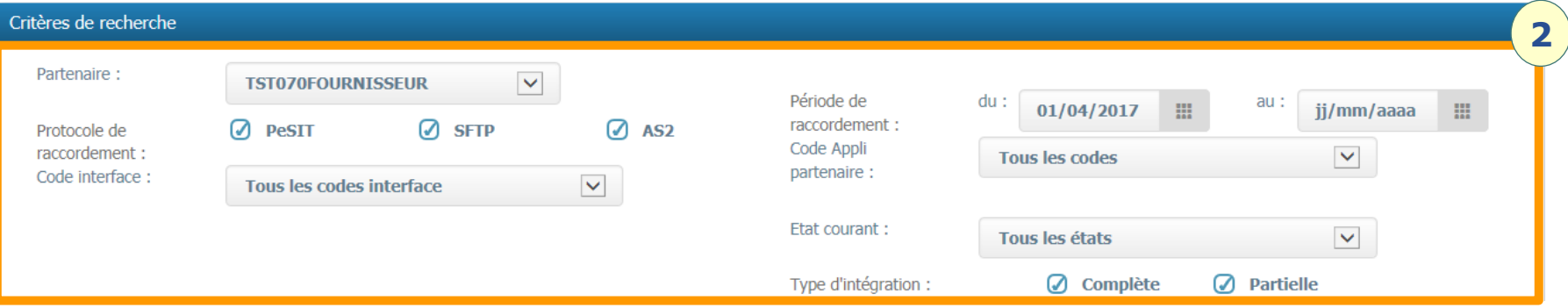

Lancer la recherche en cliquant sur

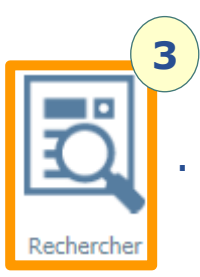

## **3 – Gestion de raccordements Rechercher fiche EDI**

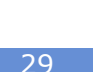

Les résultats de la recherche sont affichés en bas de page, ils peuvent être exportés en cliquant sur le bouton « **Exporter les résultats** ».

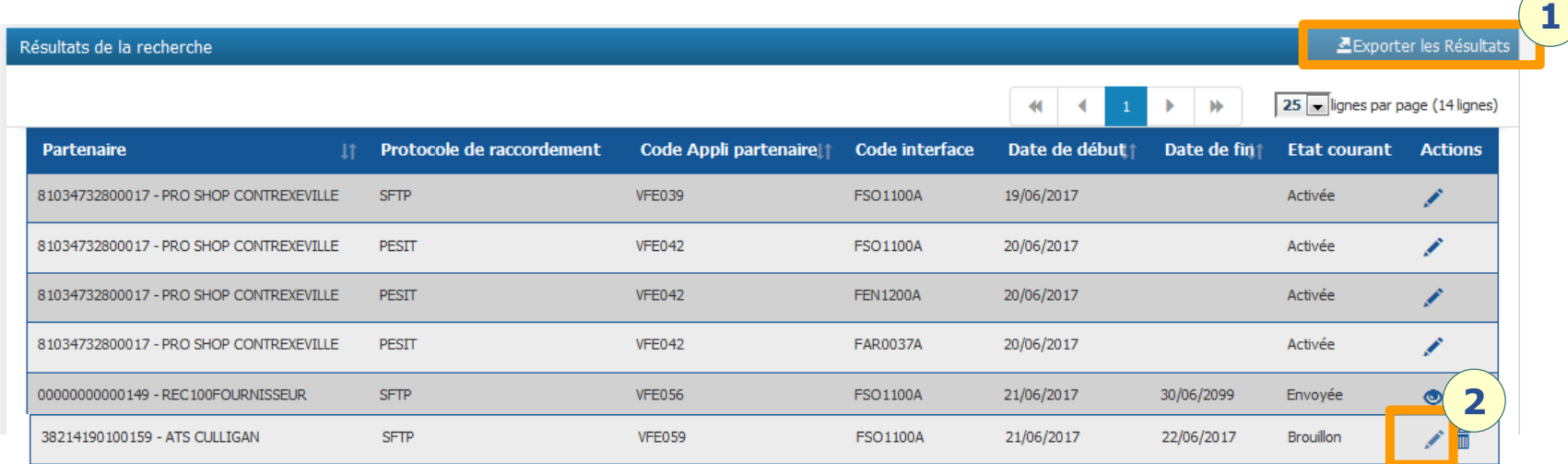

#### Les fiches de raccordement peuvent avoir les statuts suivants :

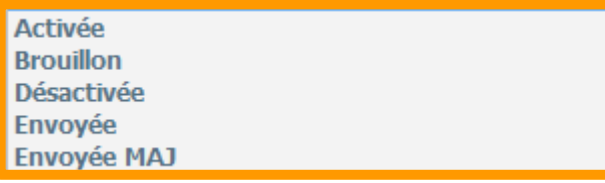

Les fiches de raccordement au statut « Brouillon » peuvent être modifiées en cliquant sur le bouton  $\lambda$ .

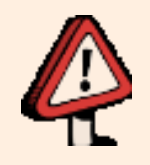

Un traitement automatique assure la prise en charge des demandes de raccordement. Une fiche de raccordement opérationnelle porte un statut **« Activée ».** Si jamais votre fiche ne porte pas le statut « Activée » le lendemain de son dépôt, il est conseillé de vous rapprocher du Support.

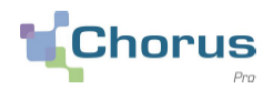

Cliquer sur le bouton « **Créer Fiche API** » pour accéder à la page de création de fiche API.

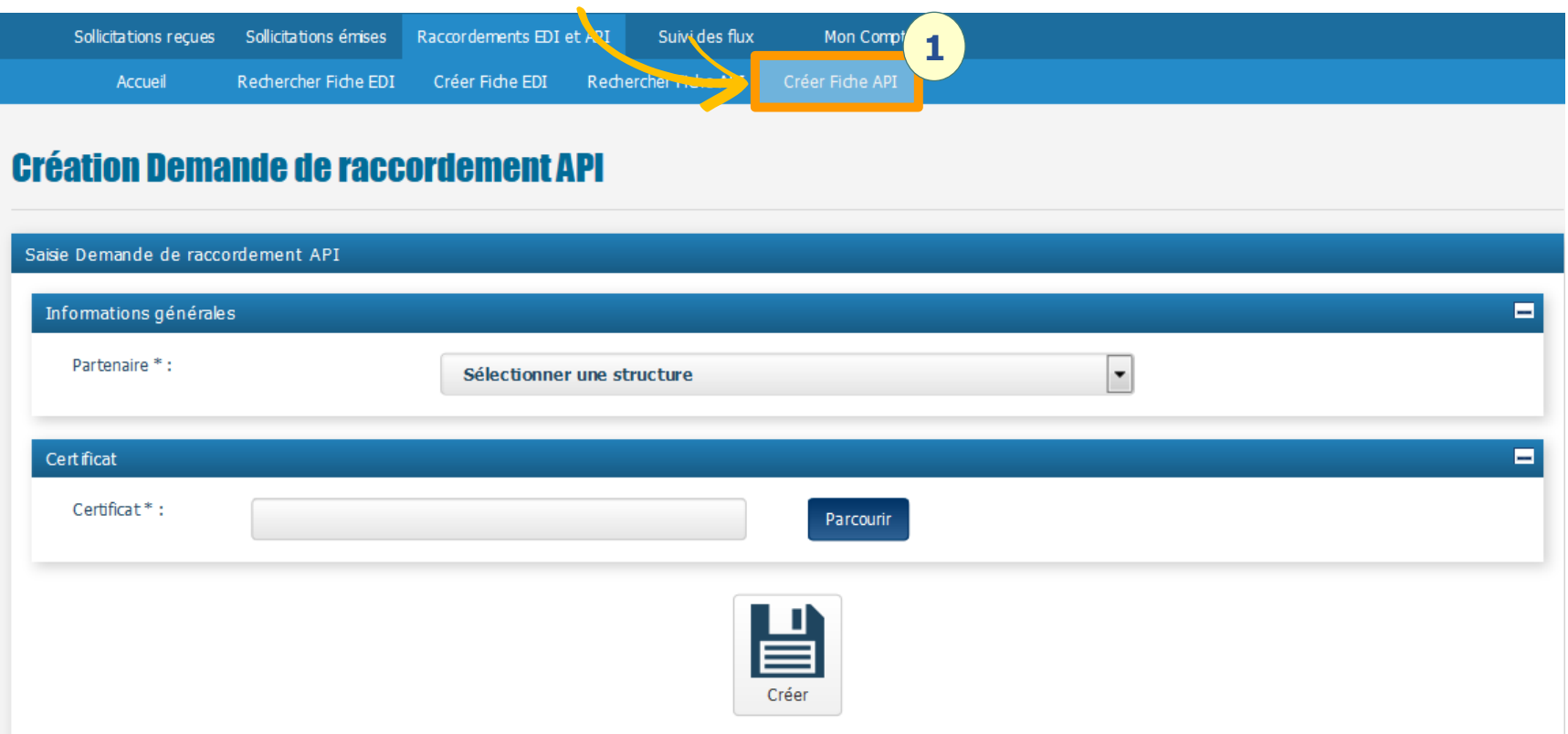

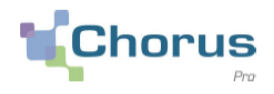

Renseigner la structure pour laquelle la fiche de raccordement est complétée grâce au champ « **Partenaire** », puis à l'aide du bouton « **parcourir** », télécharger le certificat depuis votre poste.

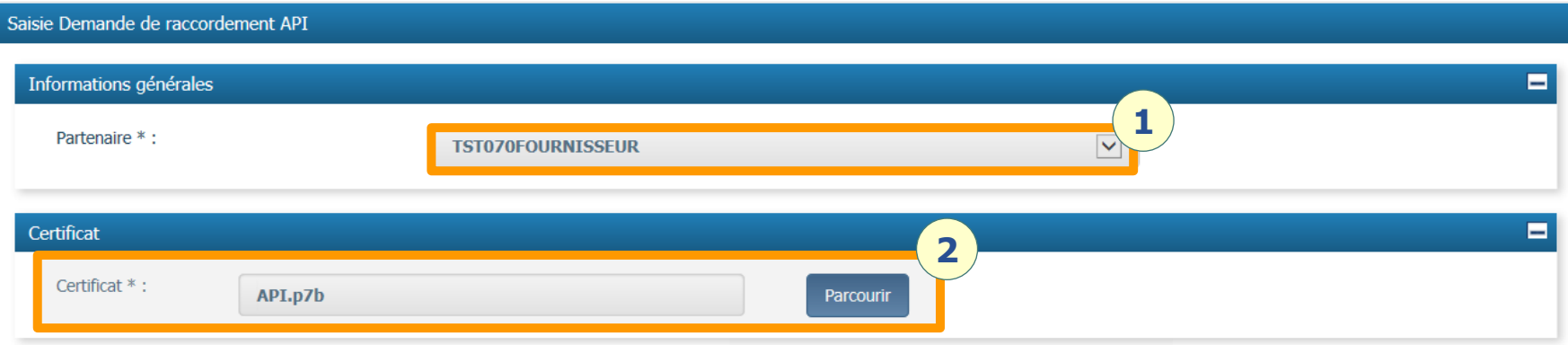

Valider votre saisie à l'aide du bouton

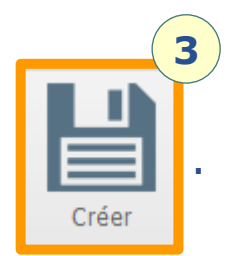

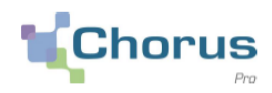

## **Informations générales** : Vérifier les informations générales du raccordement.

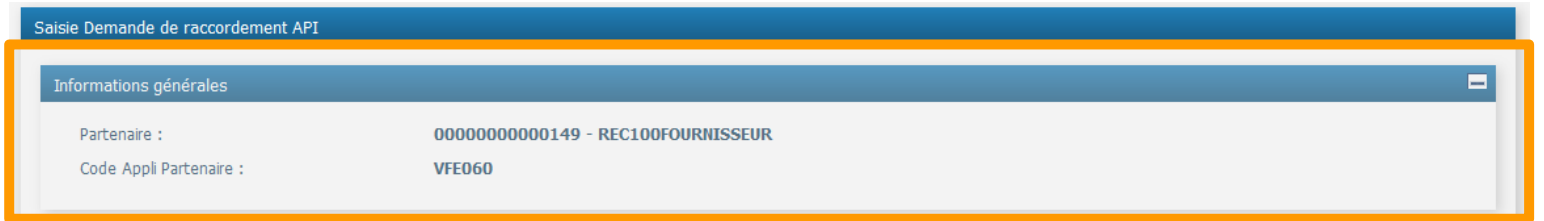

## **Certificat :** Vérifier les données du certificat téléchargé.

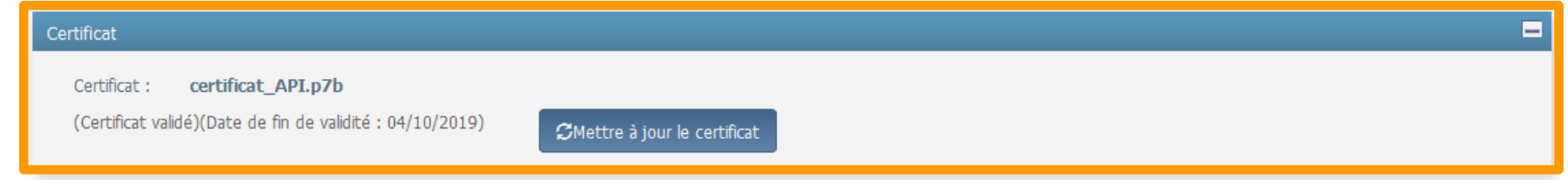

**Contacts techniques** : Renseigner les informations de contact de la personne chargée de la réalisation technique de l'interface.

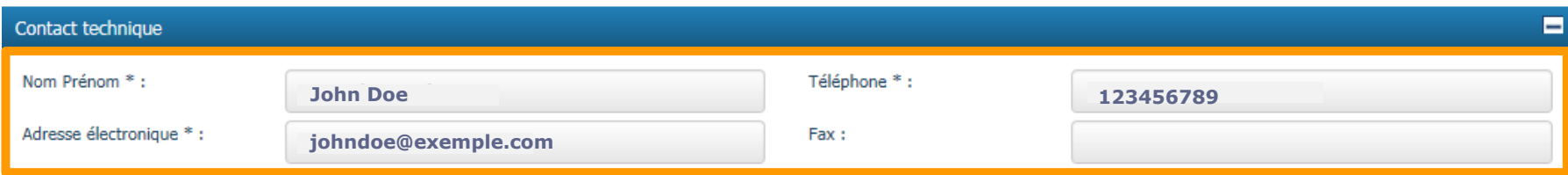

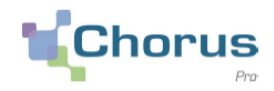

**Commentaires** : Le champ « Commentaires » offre la possibilité de contextualiser votre fiche de raccordement.

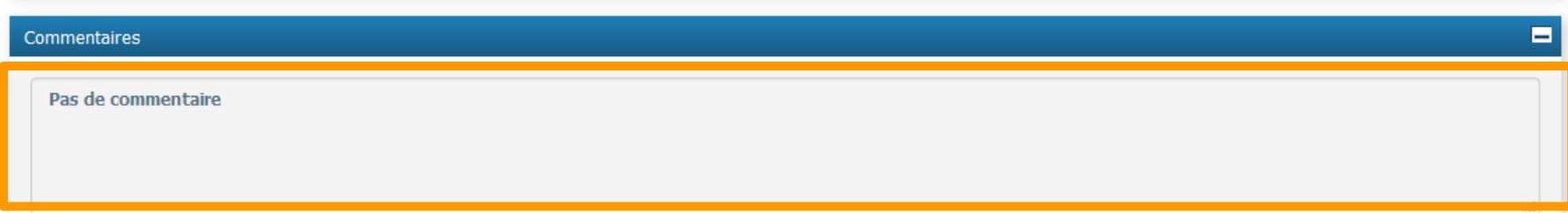

**Soumission** : Cliquer sur « **Soumettre** » pour envoyer le formulaire. Le bouton « **Enregistrer** » permet de conserver le formulaire en mode brouillon sans le transmettre pour traitement. Naturellement, le bouton **Supprimer** permet de supprimer son formulaire.

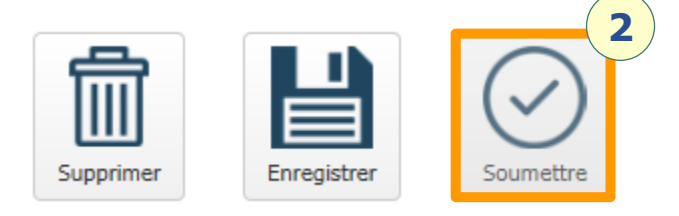

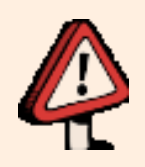

Un traitement automatique assure la prise en charge des demandes de raccordement. Une fiche de raccordement opérationnelle porte un statut **« Activée ».** Si jamais votre fiche ne bascule pas au statut « Activée » le lendemain de son dépôt, il est conseillé de vous rapprocher du Support.

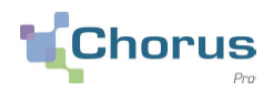

## Cliquer sur l'onglet « **Rechercher Fiche API** » dans le bandeau supérieur.

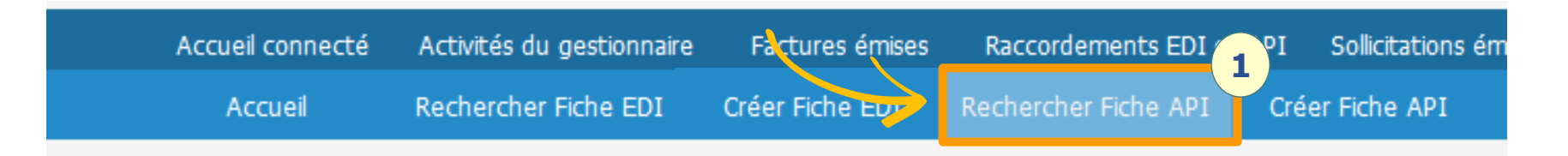

Renseigner un « **Critère de recherche** » parmi ceux disponibles (ex : Partenaire).

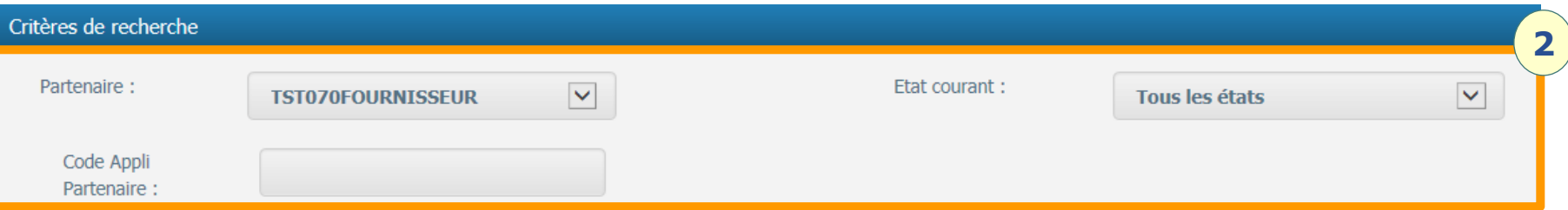

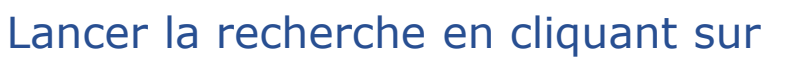

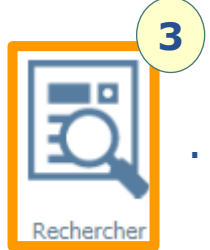

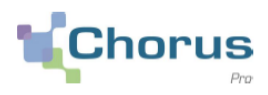

Les résultats de votre recherche sont affichés en bas de page, ils peuvent être exportés en cliquant sur le bouton « **Exporter les résultats** ». **1** Résultats de la recherche Exporter les résultats  $5 - 7$  résultats **Partenaire** Code Appli Partenaire Étatcourant Action **2 3** 18008832420387 - TST070FOURNISSEUR SEI009 **BROUILLON** 18008832420387 - TST070FOURNISSEUR SEI016 **ENVOYEE 4**

Les fiches de raccordement au statut« **Brouillon** » peuvent être modifiées en cliquant sur le bouton  $\leq$ . Ces dernier peuvent être aussi supprimés en cliquant sur  $\mathbb{m}$ .

Les fiches au statut **« Activée »** restent également modifiables (par exemple pour une mise à jour des certificats) en cliquant sur le bouton  $\cdot$ .

Les fiches de raccordement au statut« **Envoyée** » peuvent être consultées en cliquant sur le bouton  $\odot$ .